# **인터넷검침/전자고지 서비스 해지방법 안내 (회원 서비스 이용시)**

**1) 사이버민원센터에 로그인 하신 후**

## **2) 상단 메뉴에서 "인터넷검침/전자고지" 메뉴 클릭**

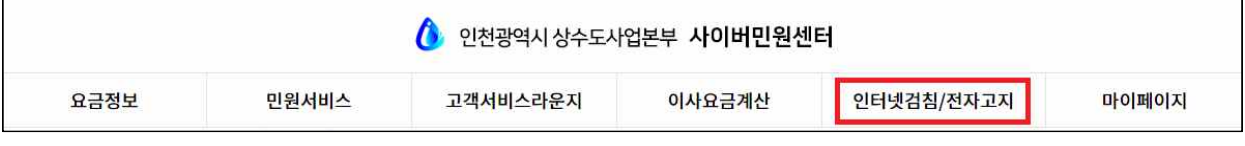

### **3) "서비스신청/변경/해지" 메뉴 클릭**

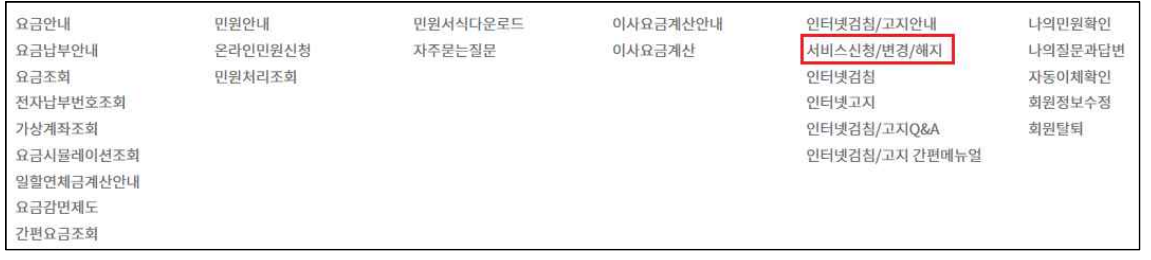

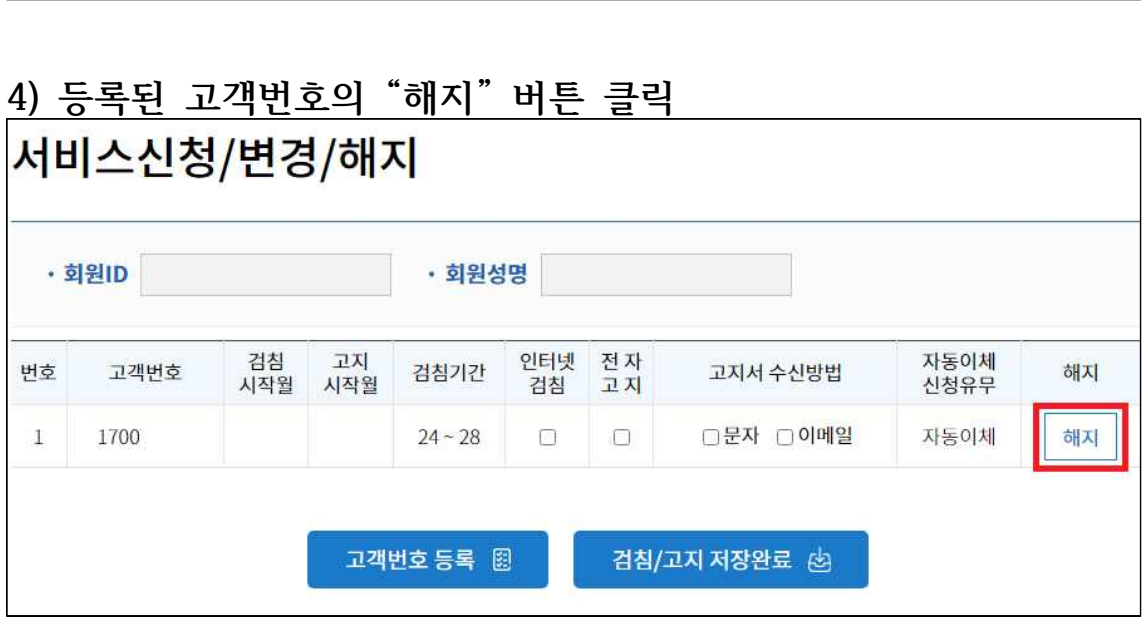

# **5) ( 서비스가 해지처리 됩니다! ) 확인창이 나오면 확인 클릭**

**=> 확인단추 클릭시 정상적으로 해지처리 완료됨**

- **=> 확인단추 클릭시 정상적으로 해지처리 완료됨**
- **6) ( 서비스가 해지처리 됩니다! ) 확인창이 나오면 확인 클릭**

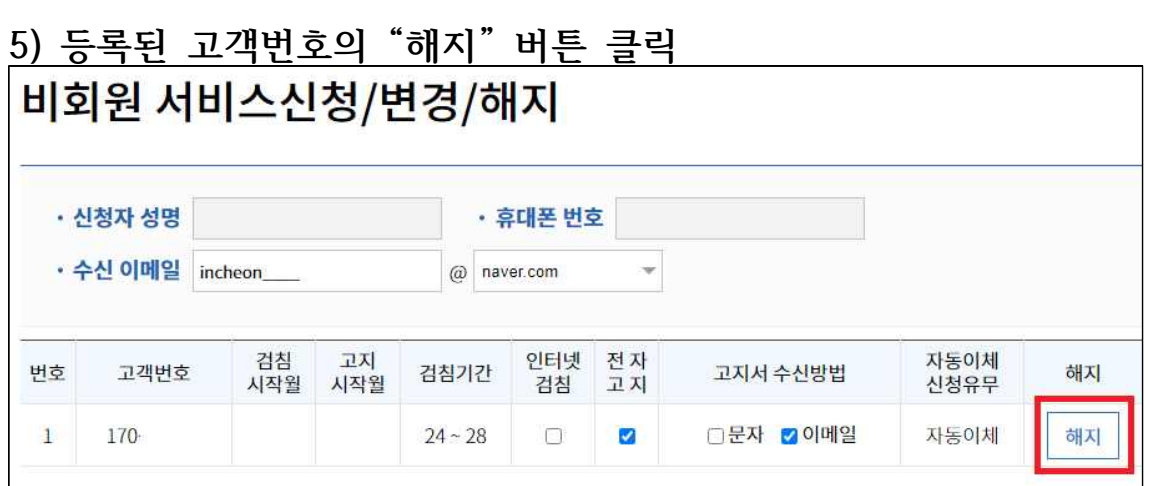

**4) 비회원 "본인인증" 클릭 후 휴대폰 본인인증 진행**

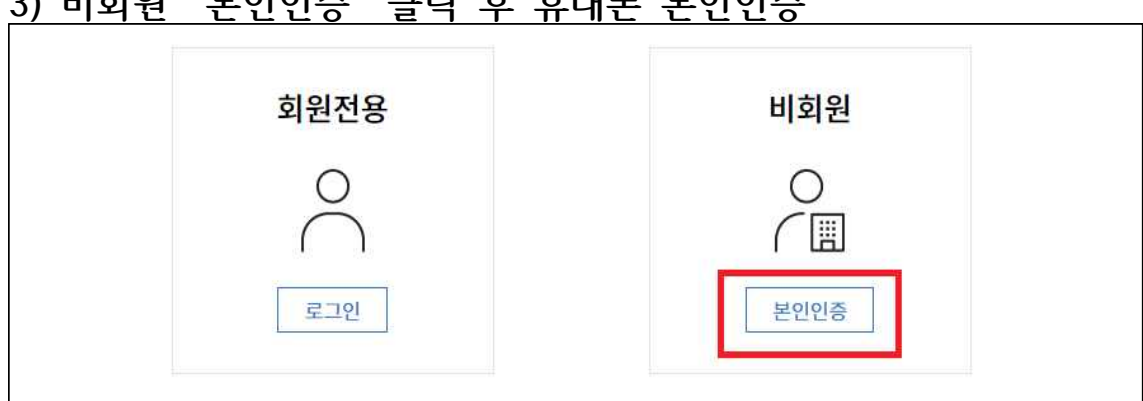

## **3) 비회원 "본인인증" 클릭 후 휴대폰 본인인증**

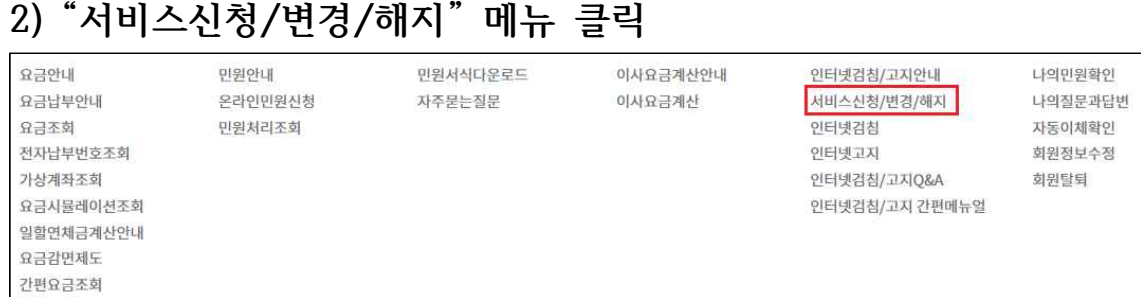

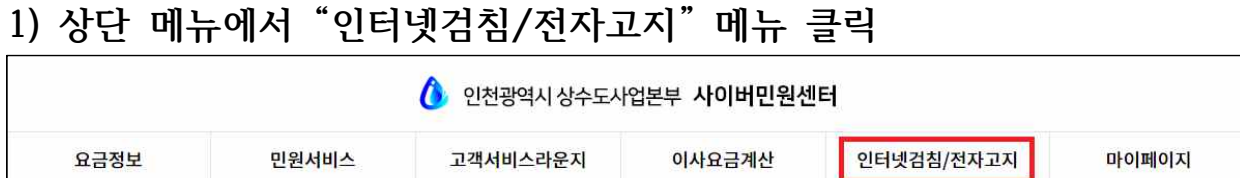

# **인터넷검침고지서비스 해지방법 안내 (비회원 서비스 이용시)**